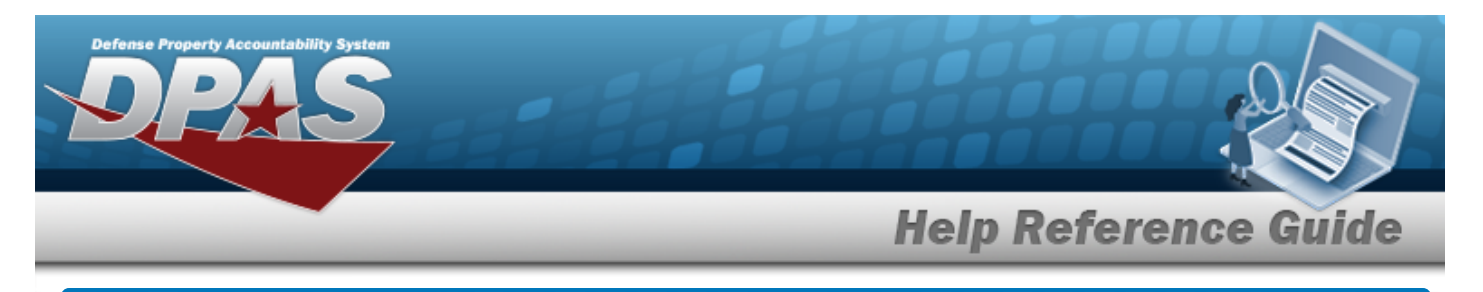

# **Browse for a Cost Center**

### **Overview**

The Cost Center Browse pop-up window allows searching for active Cost Centers for the loggedin UIC.

## **Navigation**

DPAS PA Module > *VARIOUS PROCEDURAL STEPS* > > Cost Center Browse pop-up window

#### **Procedures**

#### **Browse for a Cost Center**

*One or more of the Search Criteria fields can be entered to isolate the results. By default, all*

*results are displayed. Selecting at any point of this procedure returns all fields to the default "All" setting.* 

Cancel *Selecting at any point of this procedure removes all revisions and closes the page. Bold numbered steps are required.*

1. Select . *The Cost Center Browse pop-up window appears*.

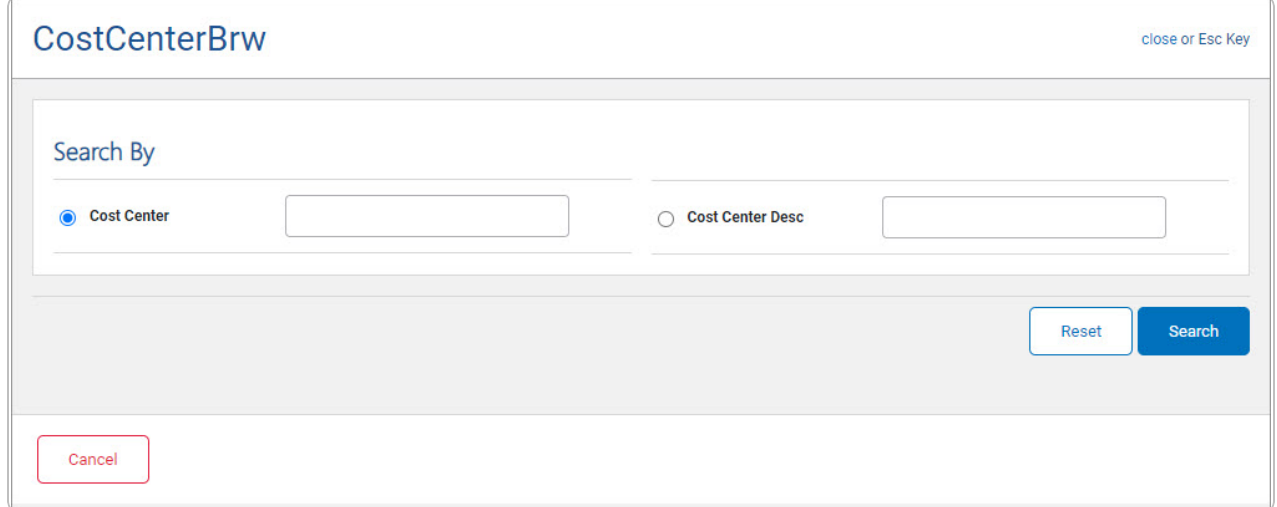

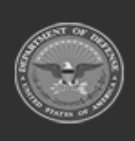

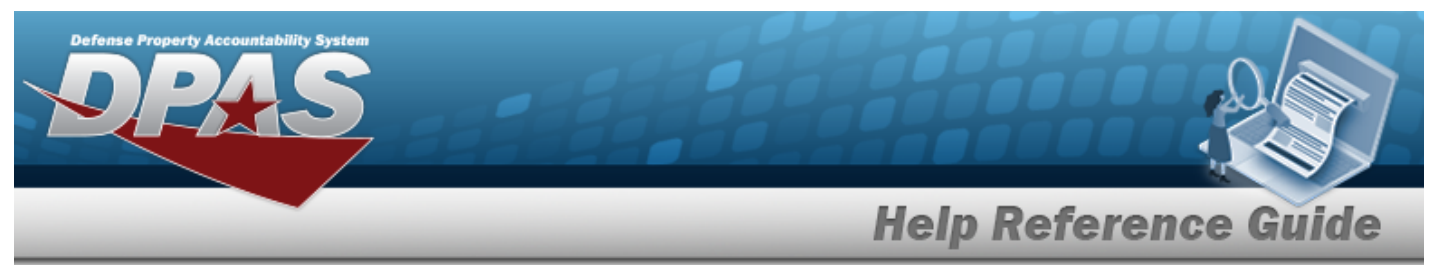

- 2. In the Search Criteria panel, narrow the results by entering one or more of the following optional fields.
	- <sup>l</sup> Enter the Cost Center in the field provided. *This is a 25 alphanumeric character field.*
	- <sup>l</sup> Enter the Cost Center DESC in the field provided. *This is a 1,024 alphanumeric character field.*
- 

3. Select . *Results display in the Cost Center Results Grid below.*

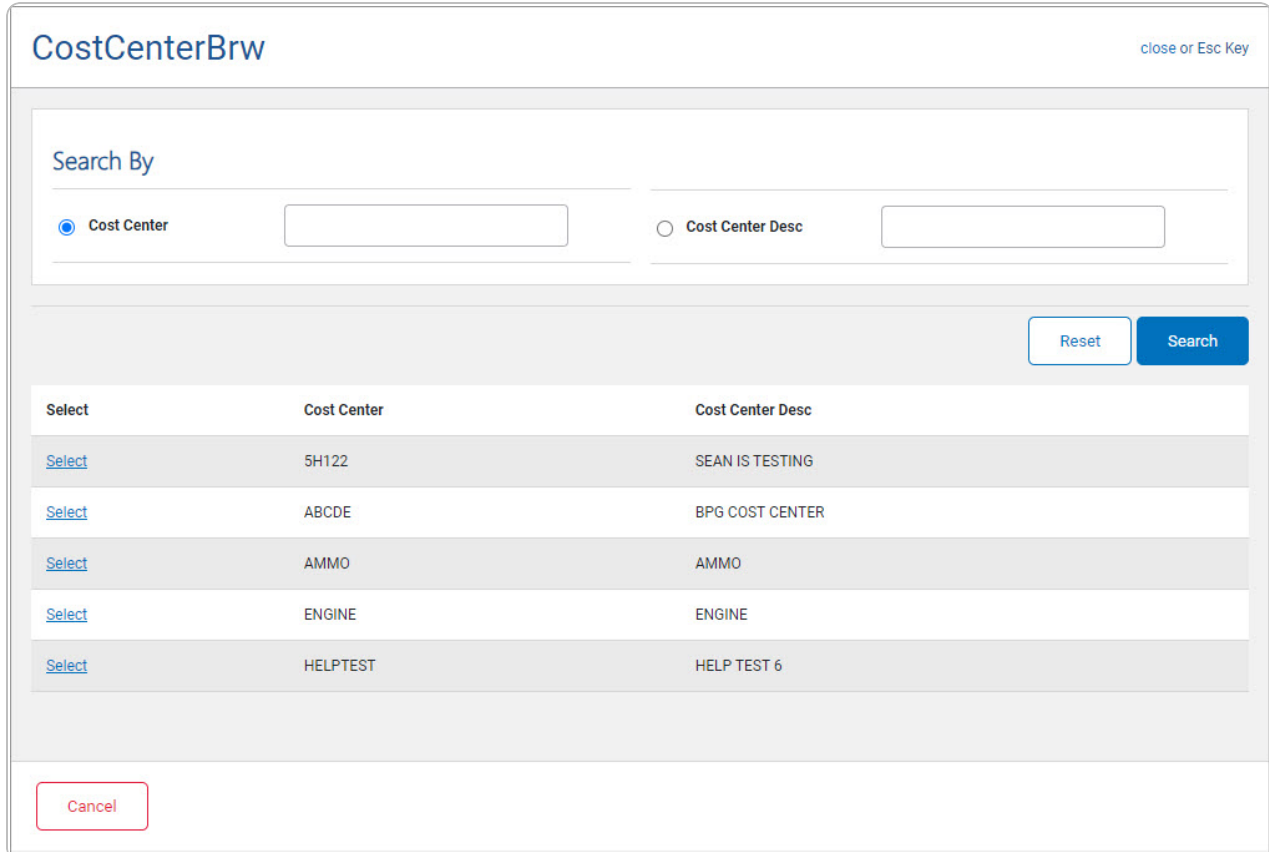

4. Choose the Select [hyperlink](Hyperlink.htm) next to the desired Cost Center. *The pop-up window closes and the selected Cost Center appears in the previous screen.*

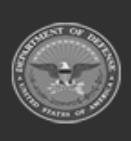

DPAS Helpdesk

1-844-843-3727